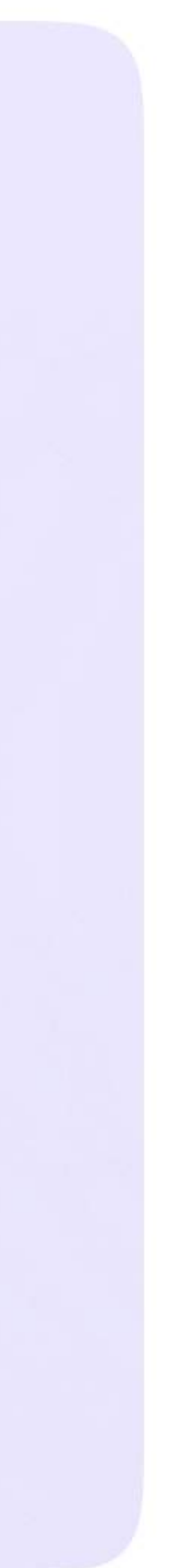

Возможности ученика в VK мессенджере

## Действия ученика в звонке с компьютера или ноутбука

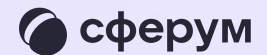

Как только учитель начнёт звонок из чата, в нём появится уведомление. Чтобы присоединиться к звонку, ученику необходимо нажать на зелёную кнопку

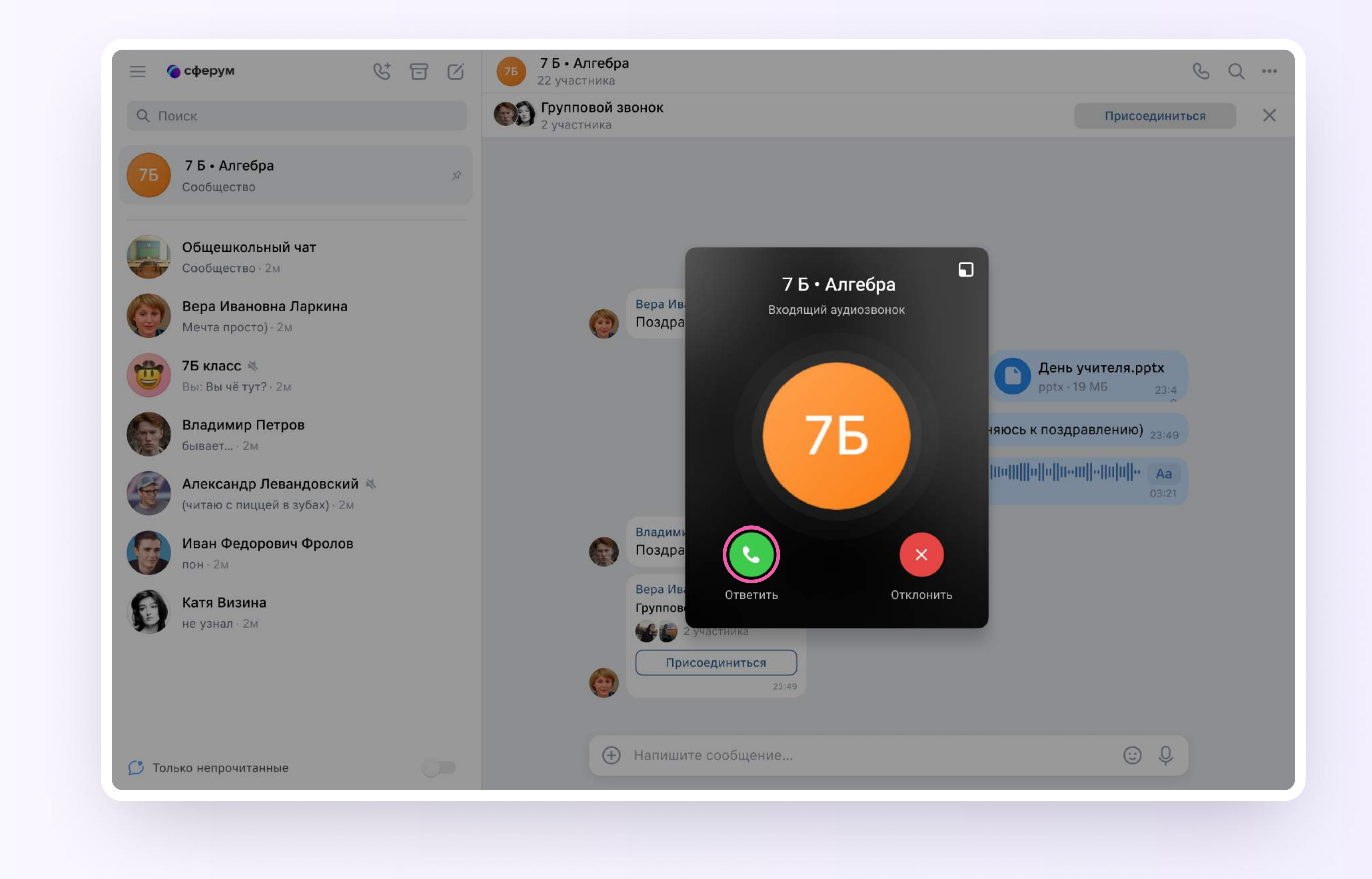

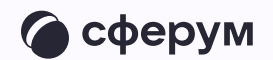

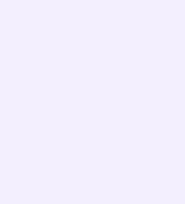

2. Помимо этого, в чате появится кнопка «Присоединиться» — подключиться к звонку можно по нажатию на неё

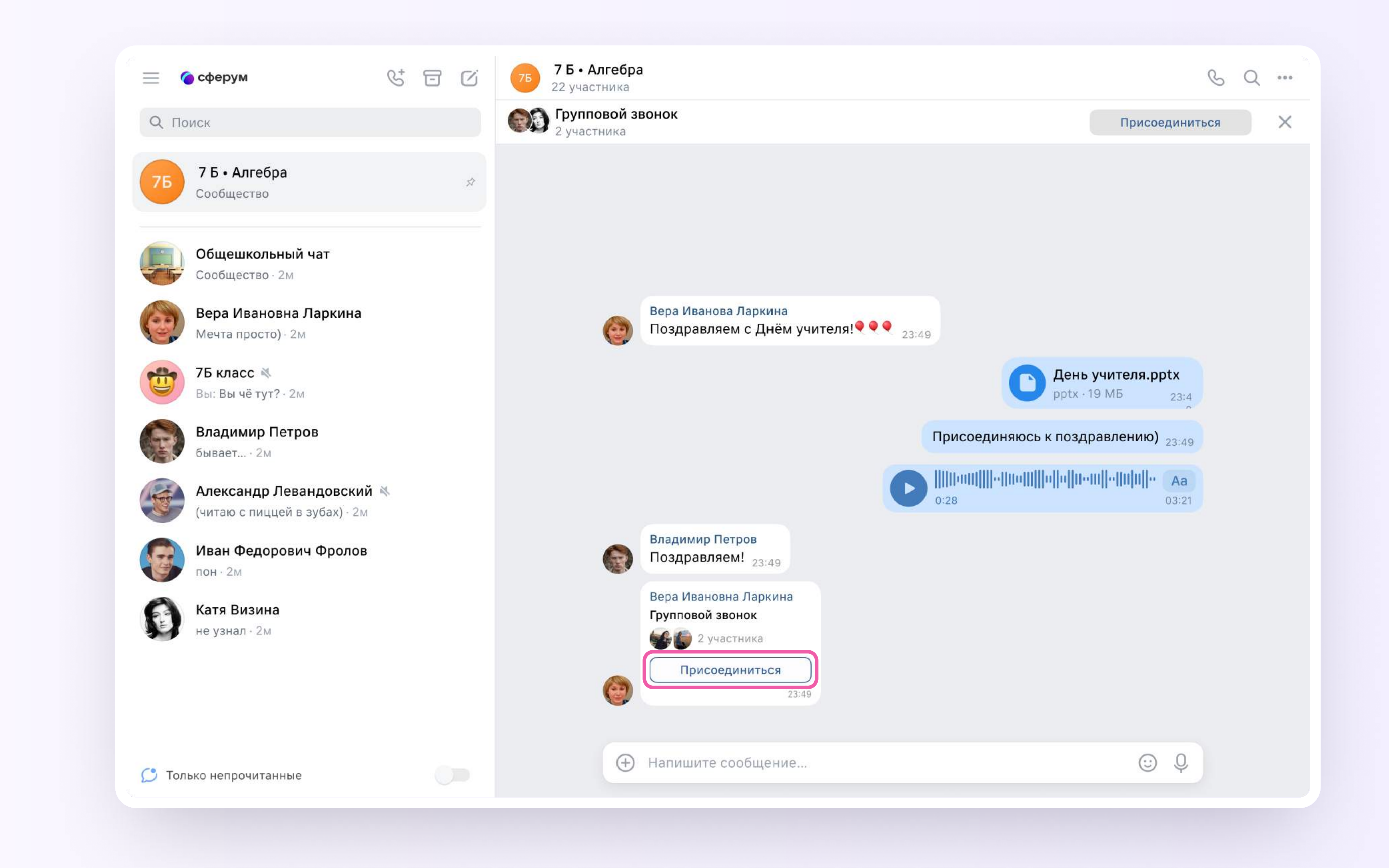

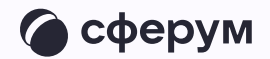

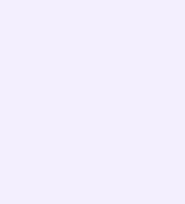

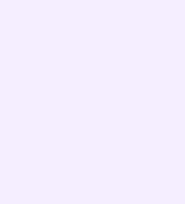

## Авторизация в звонке

1. Нажмите «Присоединиться к звонку». Вы можете войти в звонок через браузер или через приложение VK Мессенджер для десктопа.

Скачать приложение можно на сайте [sferum.ru](https://sferum.ru)

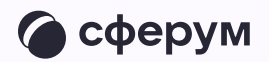

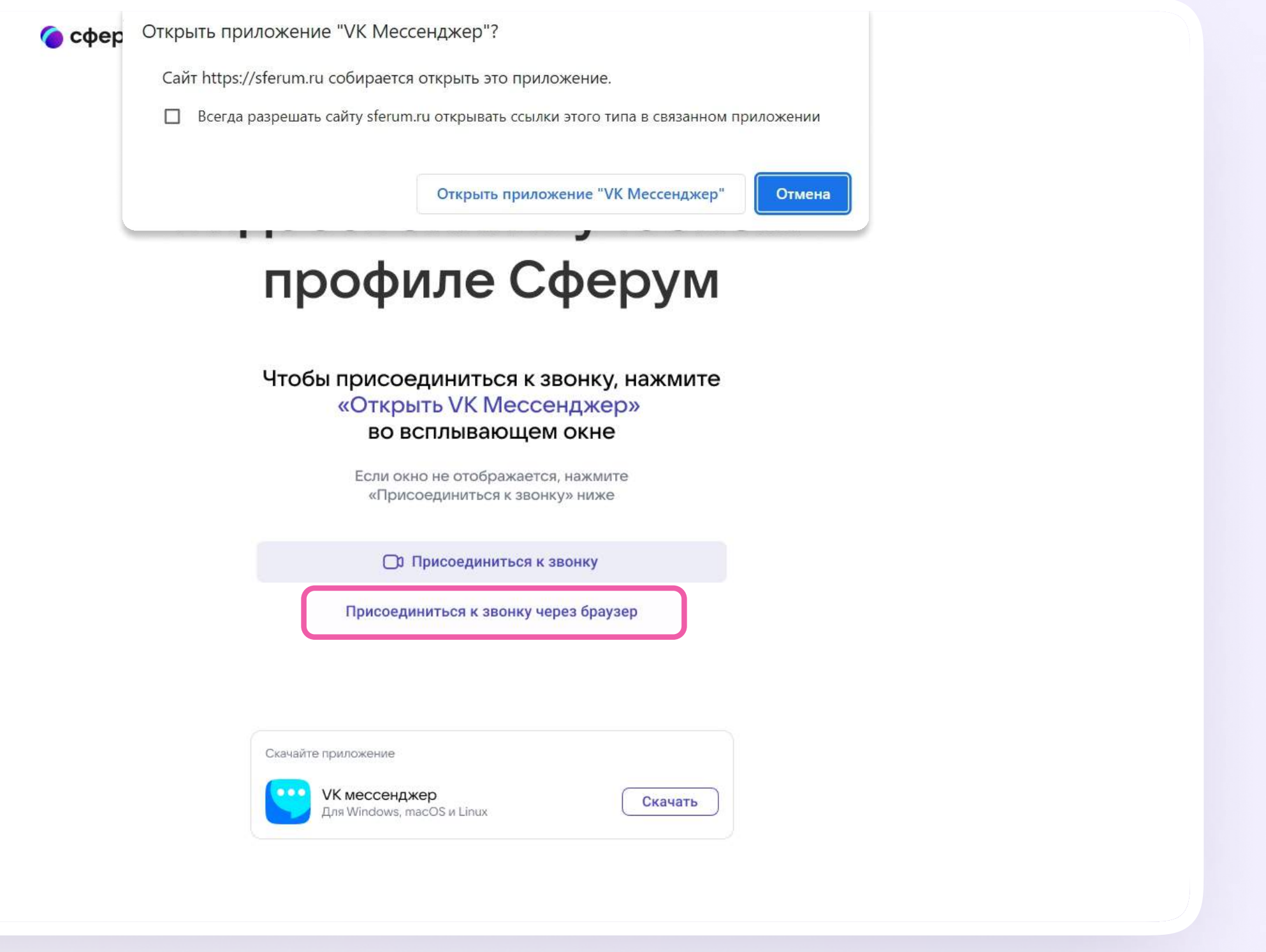

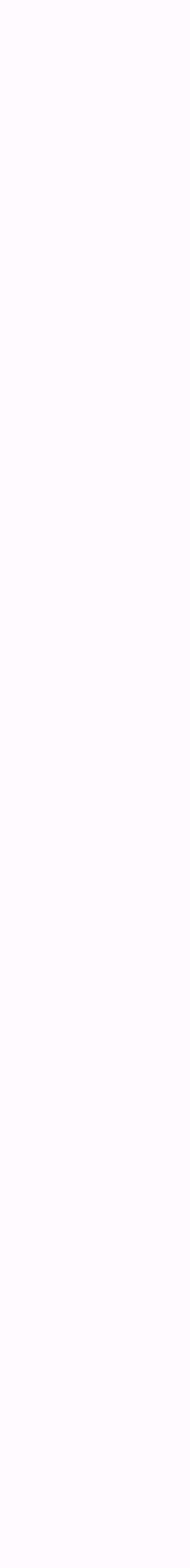

Откроется окно звонка.

Во время звонка ученик может писать в чате, поднимать руку, демонстрировать свой экран, включать камеру и микрофон, сворачивать и разворачивать окно звонка

3. Ученик будет видеть других участников звонка и сможет отправить им личное сообщение — для этого необходимо нажать на три точки рядом с аватаром участника

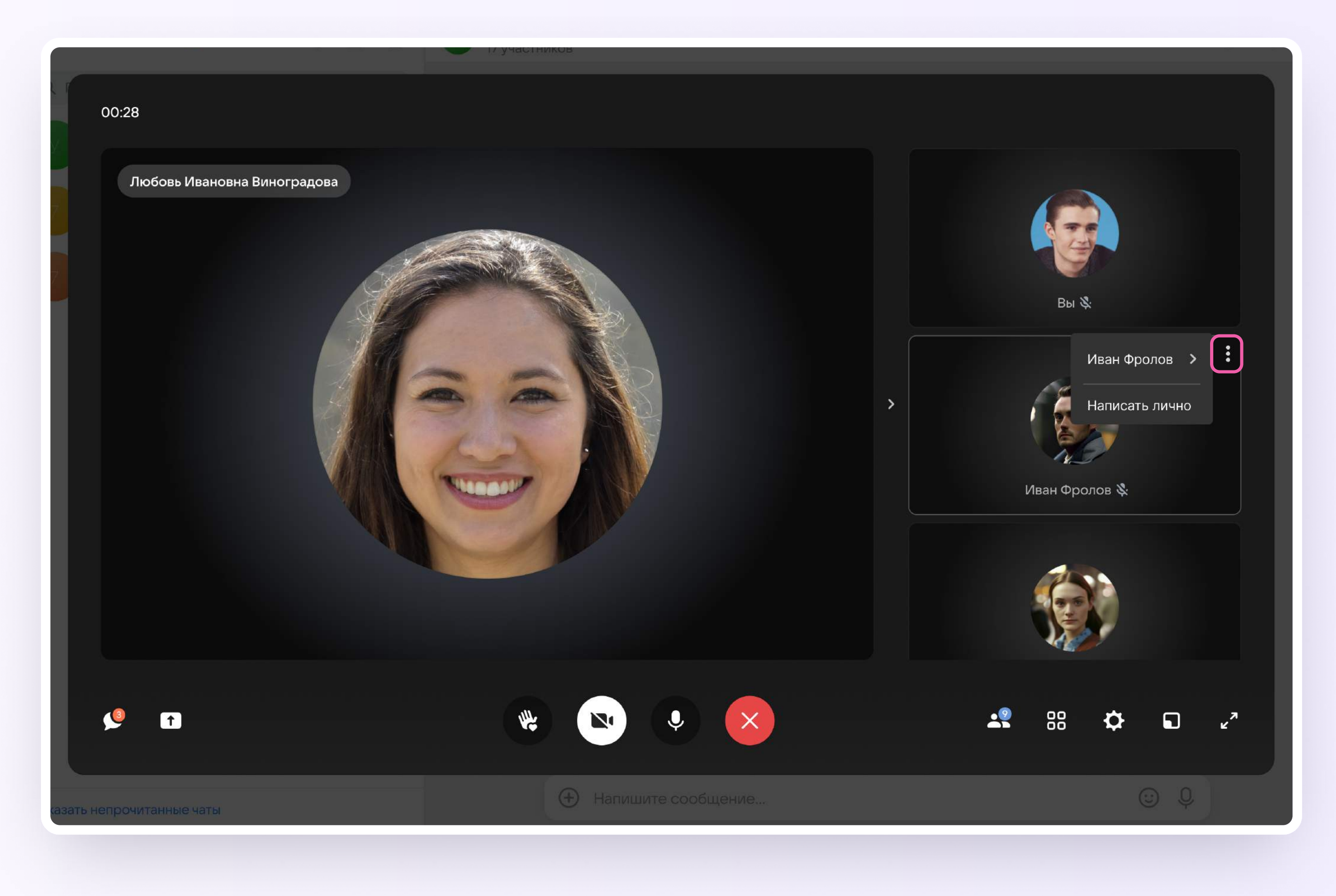

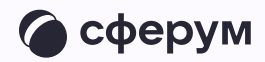

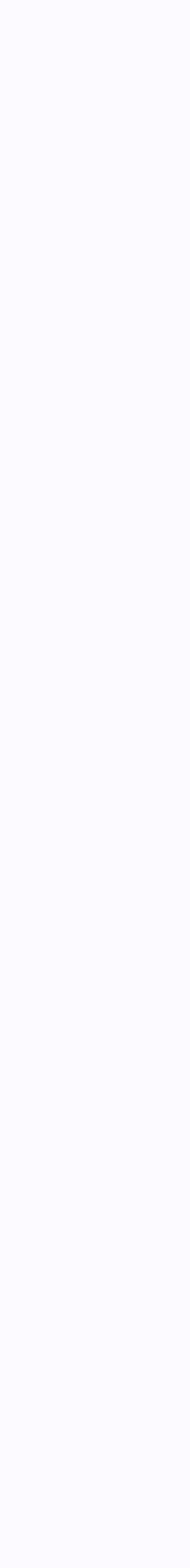

4. Если организатор звонка разрешит отправлять в нём реакции, ученик сможет отправлять смайлы по нажатию на кнопку «Поднять руку»

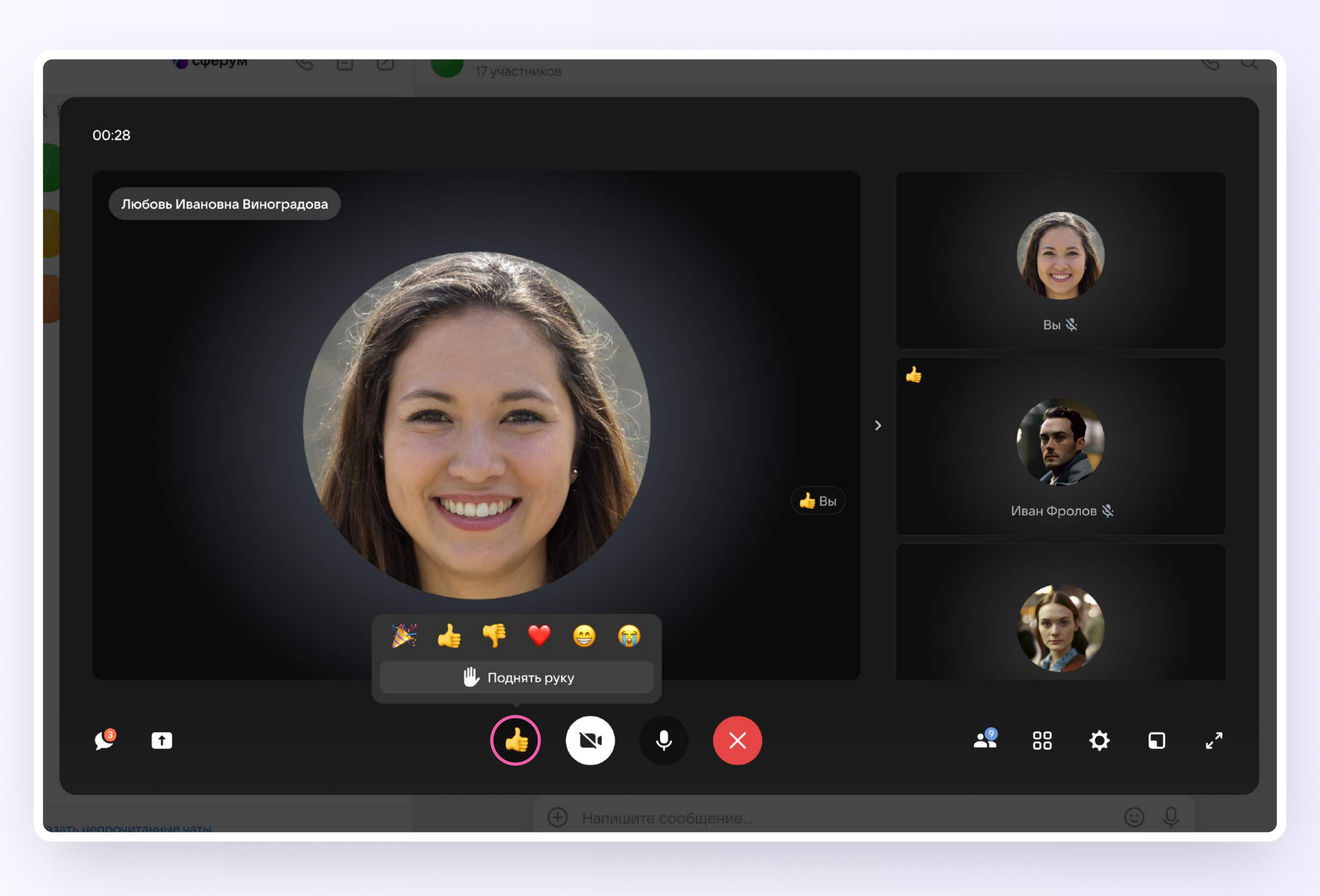

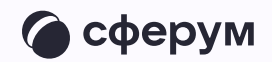

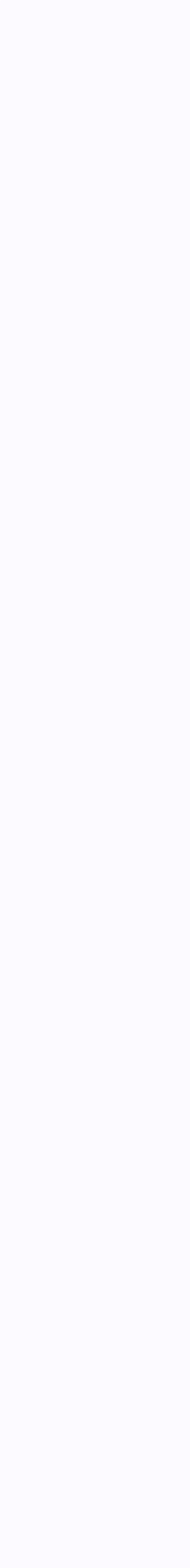

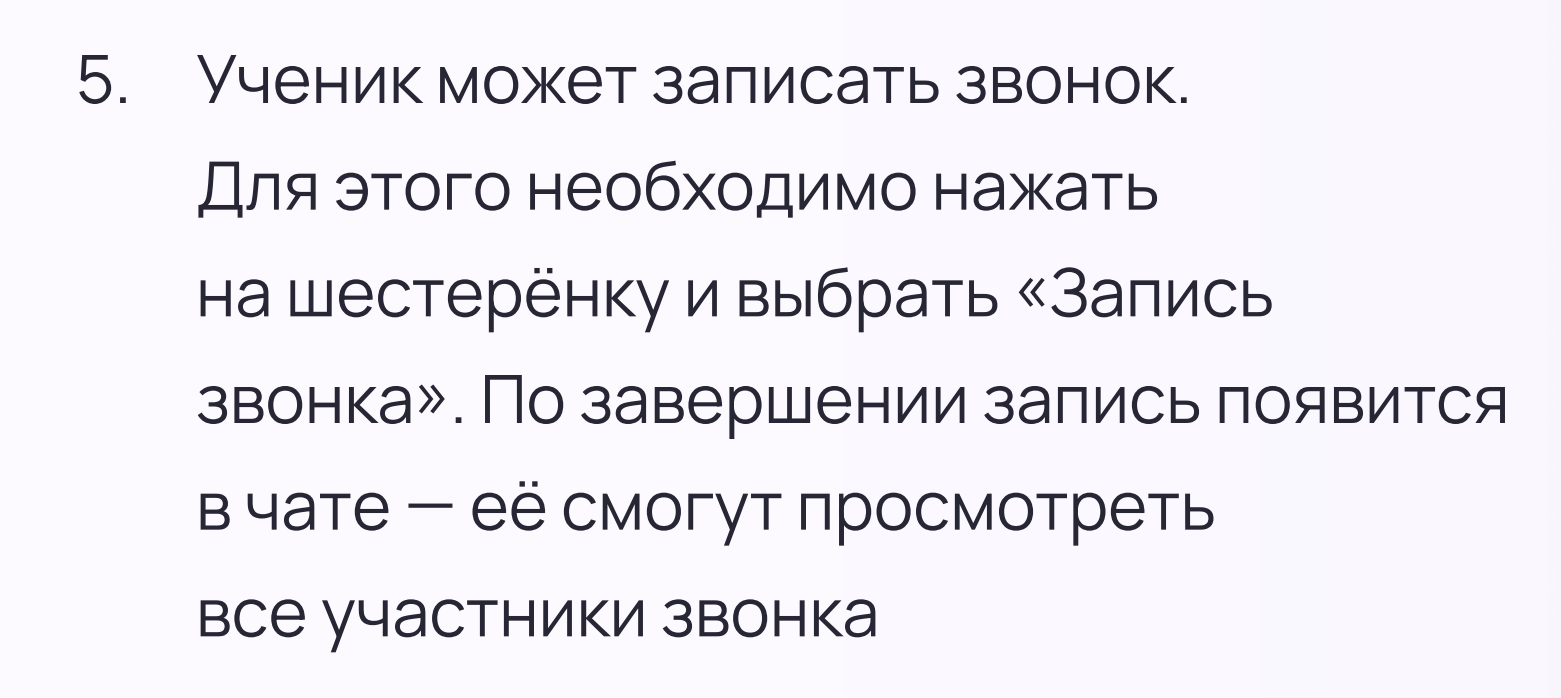

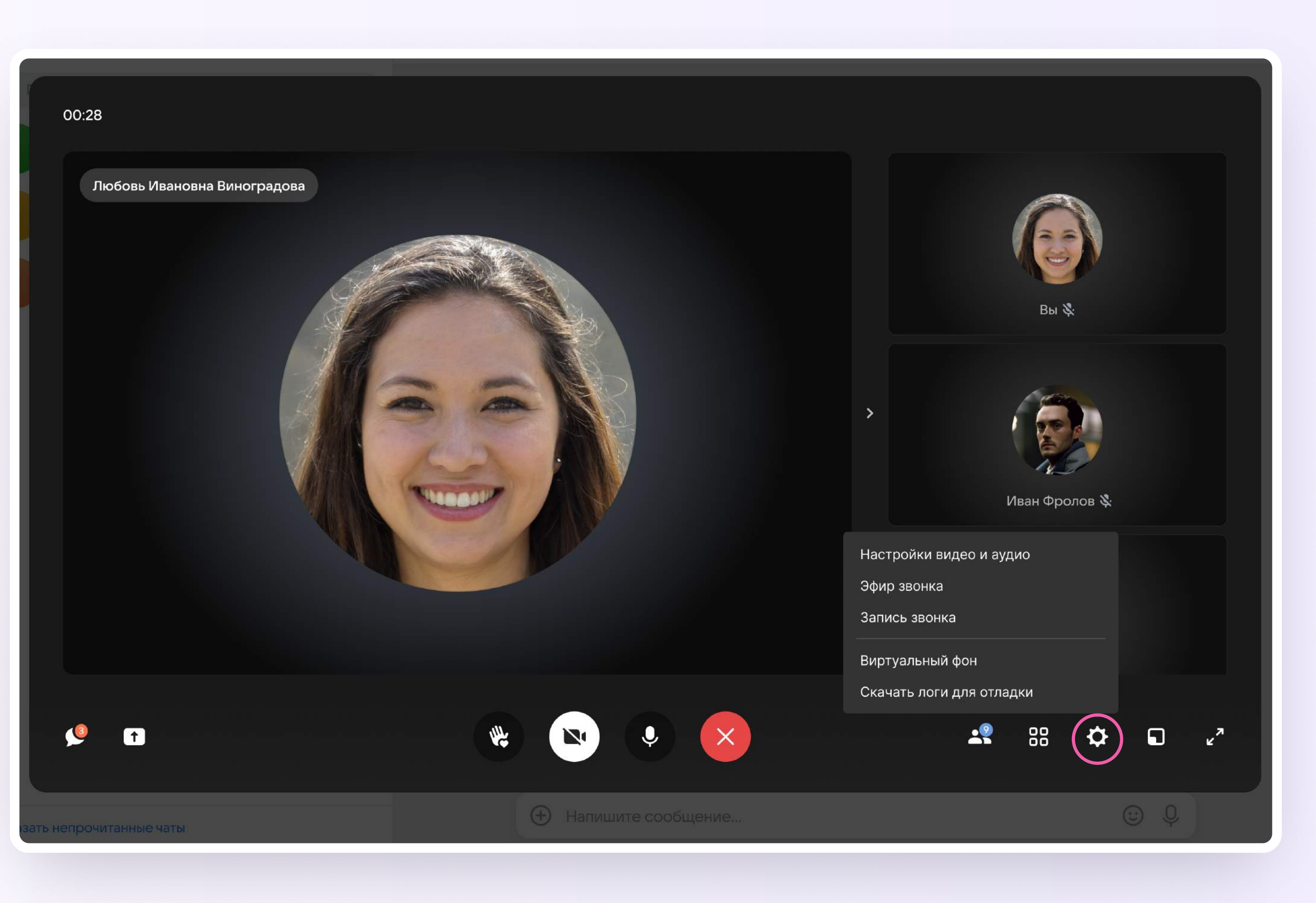

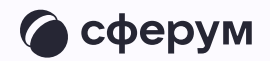